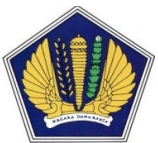

# PETUNJUK PENGGUNAAN SISTEM INFORMASI MANAJEMEN PENGADAAN LANGSUNG (SIMPeL) VERSI 1.0.0 UNTUK ADMIN SATKER

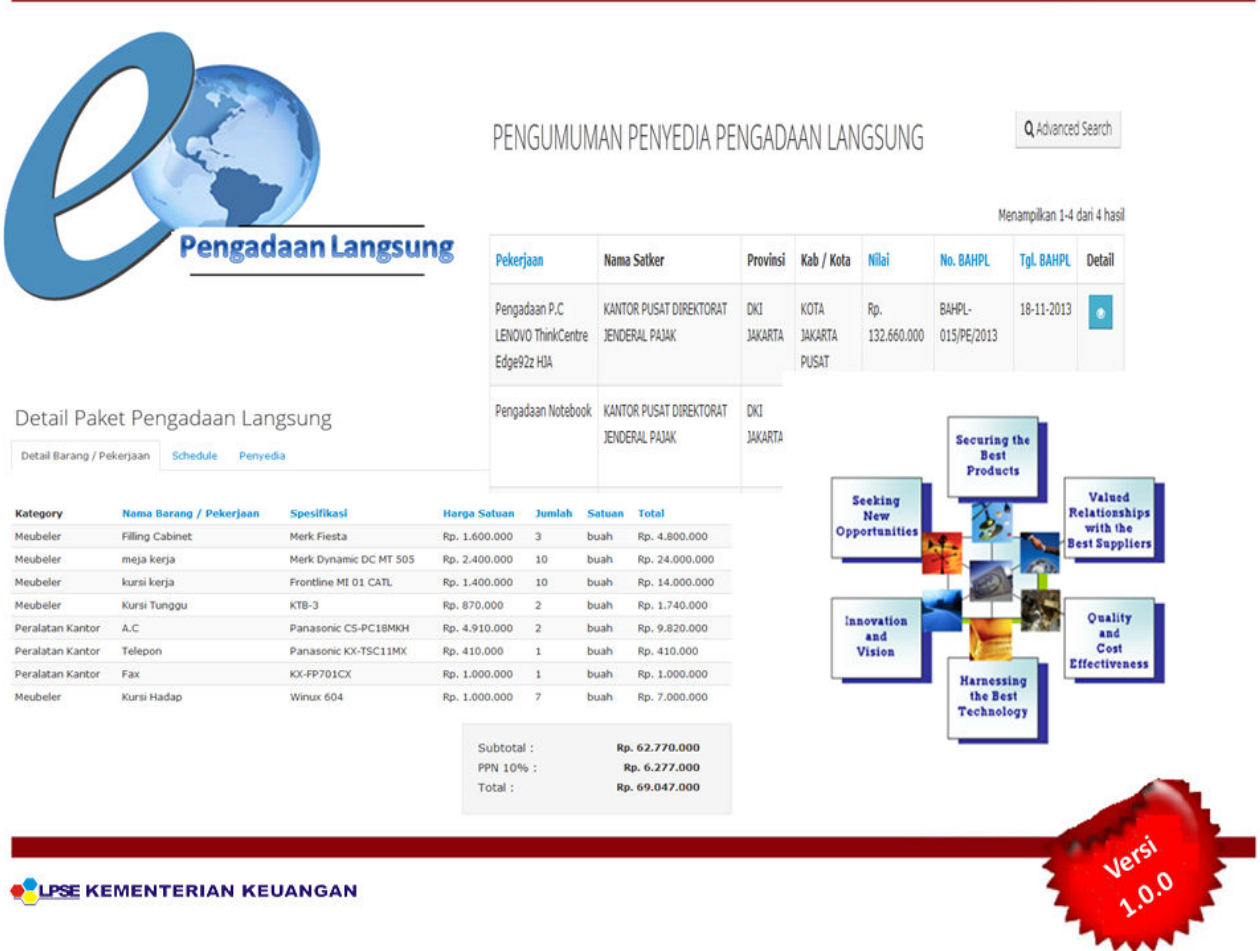

Gd. Juanda II Lt.17 Jl. Wahidin I No.1 Jakarta 10710 Telp. (021)3512214, Fax. (021)3512219

# 1. Pendahuluan

Pembangunan Sistem Informasi Manajemen Pengadaan Langsung yang disingkat menjadi SIMPeL, antara lain dilatarbelakangi oleh adanya kesulitan dalam melakukan pemantauan dan reporting pelaksanaan pengadaan langsung, karena saat ini pengadaan langsung masih dilaksanakan secara manual dan belum dilakukan melalui sistem. Padahal saat ini sebagian besar pengadaan dilakukan melalui pengadaan langsung. Hal ini sejalan dengan peningkatan batasan pengadaan langsung, yaitu sesuai Perpres 70 tahun 2012, batasan nilai untuk pengadaan langsung yang semula sampai dengan 100 juta menjadi 200 juta untuk pengadaan barang/pekerjaan konstruksi/jasa lainnya, dan pengadaan jasa konsultansi sampai dengan 50 juta. Oleh karena itu, Pembangunan sistem ini, diharapkan dapat memfasilitasi hal tersebut melalui sentralisasi data pengadaan langsung.

Disamping hal di atas, sejalan dengan reformasi pengadaan dan reformasi birokrasi di lingkungan Kementerian Keuangan, pembangunan sistem ini juga diharapkan dapat meningkatkan transparansi dan akuntabilitas pengadaan langsung, melakukan manajemen database hasil pengadaan langsung yang baik, yaitu dari sisi pengkatagorisasian barang yang dapat dikembangkan untuk katalog dan analisa standar biaya, database penyedia untuk pengembangan vendor management pengadaan langsung, serta memudahkan aparat pengawas internal dalam melakukan pengawasan terhadap pelaksanaan pengadaan langsung.

Berdasarkan hal di atas, secara keseluruhan pembangunan sistem ini bertujuan untuk meningkatkan efektifitas, efisiensi, transparansi, dan akuntabilitas pelaksanaan pengadaan langsung.

# 1.1 Admin Satker

Admin Satker memiliki kewenangan untuk memberikan user id kepada Subadmin Satker (Khusus Kantor Pusat, seperti Setjen, Setditjen, Sekretariat Badan, Sekretariat Itjen), pengelola keuangan yang terdiri dari PPK, Pejabat Pengadaan, Panitia/Pejabat Penerima Barang (PPHP), dan verifikasi penyedia.

# 2. Memulai Aplikasi

# 2.1 Registrasi

 Untuk mendapatkan hak akses ke dalam aplikasi SIMPeL, Admin satker terlebih dahulu melakukan registrasi/pendaftaran secara online di aplikasi SIMPeL dengan mengisi data-data pada form yang tersedia dan mengupload surat penunjukan sebagai admin satker dari Kepala Satker yang bersangkutan.

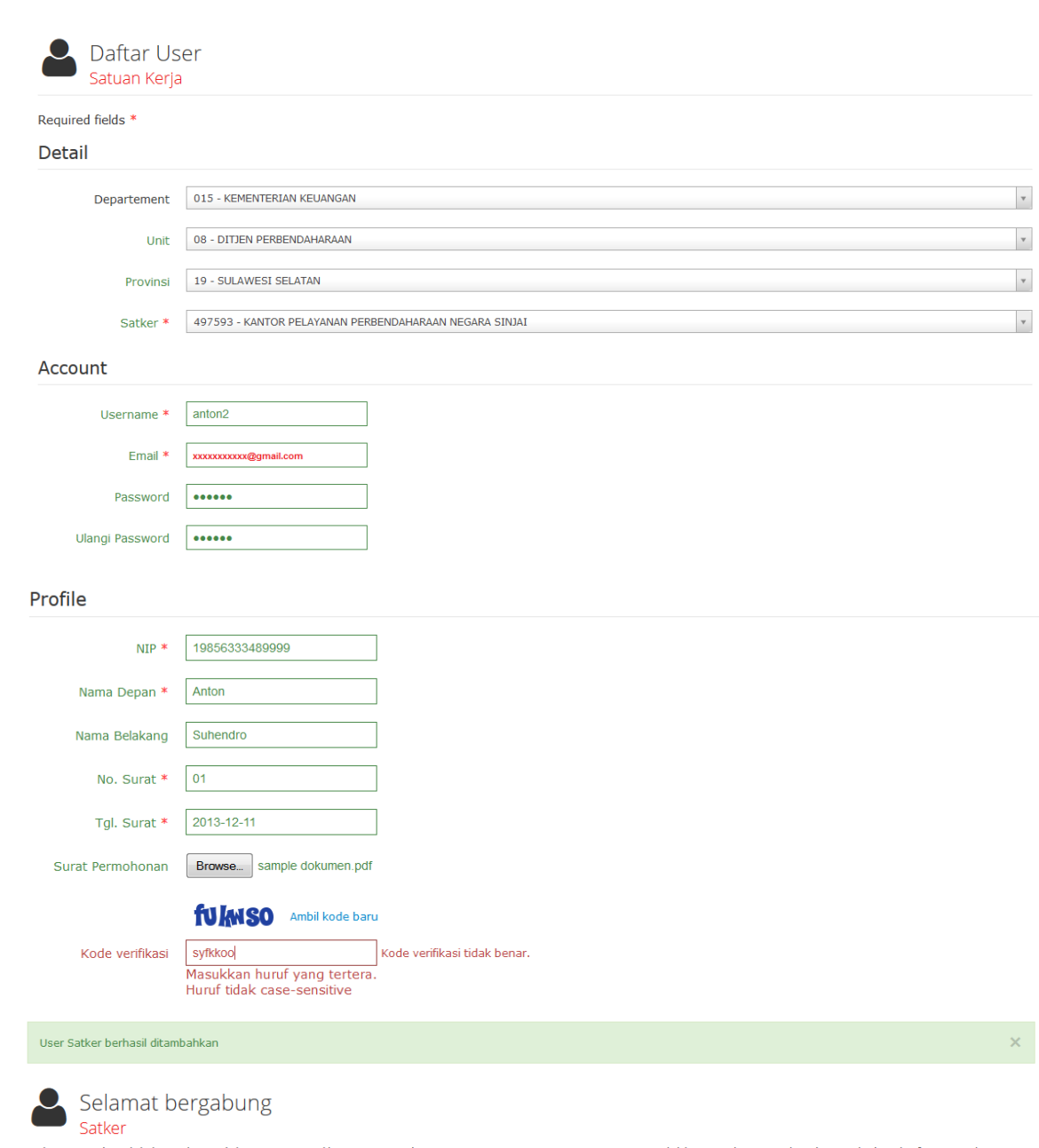

Selamat,Anda telah bergabung dalam sistem aplikasi e-Pengadaan Langsung Kementerian Keuangan. Silahkan periksa email anda untuk detail informasi akun<br>Anda.

Terima Kasih Admin System

Registrasi :

# Terima kasih telah mendaftar

username: anton2 Password: 123456

Data anda akan divalidasi terlebih dahulu oleh Agency-PL dan diaktifkan untuk bisa login. Untuk login anda bisa klik disini atau salin link dibawah ini ke browser anda.

http://depkeu.desuh.com/login

#### 2.2 Akses ke dalam Aplikasi SIMPeL

Proses selanjutnya setelah admin satker malakukan registrasi, data-data tersebut akan diverifikasi oleh Admin Agency-PL sesuai wilayah provinsinya untuk mendapatkan persetujuan hak akses.

Untuk masuk ke dalam aplikasi SIMPeL, pada halaman utama ketik user id dan password, kemudian klik tombol <sup>b Login</sub></sup>

# 3. Penjelasan Fitur dan Fungsi

Setelah berhasil login, akan tampil halaman yang berisi menu yang dapat digunakan oleh admin satker untuk dapat menjalankan proses di aplikasi SIMPeL

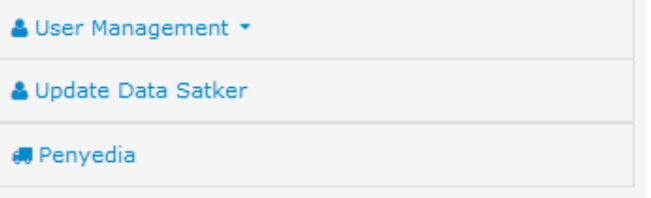

#### 3.1 User Management

Pemberian user id /persetujuan user id kepada Subadmin Satker (Khusus Kantor Pusat, seperti Setjen, Setditjen, Sekretariat Badan, Sekretariat Itjen), pengelola keuangan yang terdiri dari PPK, Pejabat Pengadaan, Panitia/Pejabat Penerima Barang (PPHP). Untuk menambahkan user id klik tombol "Add New".

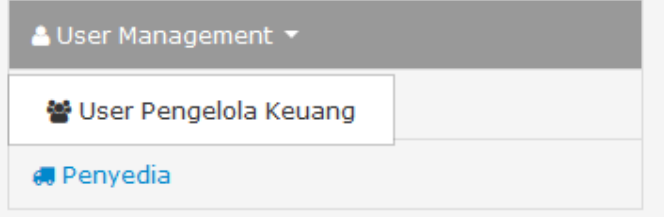

Beranda / User Users List List Admin Panitia + Add New Menampilkan 1-4 dari 4 hasil **NIP Username Fullname** No Sk **Tgl Sk** Role **Status**  $\overline{\phantom{a}}$  $\blacktriangledown$ 2321312 123213123 2013-07-01 Pejabat Pengadaan  $\begin{matrix} \mathbf{r} \end{matrix}$ pejabat.pengadaan Pejabat Pengadaan active 34234324324 pejabat.pemeriksa Pejabat Pemeriksa 34234324 2013-08-07 Pejabat Penerima Hasil Pekerjaan active  $\mathcal{E}$ 2568999996 2013-08-21 PPK ahmadi ahmadi ahmadi 1103 active  $\pmb{\ell}$ 1678999999999 2013-11-21 Pejabat Pengadaan pejabat1 anton rusli 001 active Í Role Panitia Penerima Hasil Pekerjaan  $_{\rm A}$  $\overline{a}$ Account Panitia Penerima Hasil Pekerjaan Pejabat Penerima Hasil Pekerjaan Username<sup>\*</sup> Pejabat Pengadaan PPK Email \* Password Random Ulangi Password Random Status © Active **O** Inactive **Banned** Profile  $NIP$  \* No Sk Tgl Sk Nama Depan\* Nama Belakang Alamat Telepon Handphone ← Cancel + Add

#### 3.2 Update Data Satker

Admin Satker harus mengupdate data satker terlebih dahulu sebelum membuat user id pengelolaa keuangan. Hal ini karena terdapat data-data satker yang harus muncul di pengadaan langsung dengan SPK, yaitu alamat, nama Bendahara, tanggal dan Nomor DIPA.

Ubah Satker KANTOR PELAYANAN PERBENDAHARAAN NEGARA SINJAI

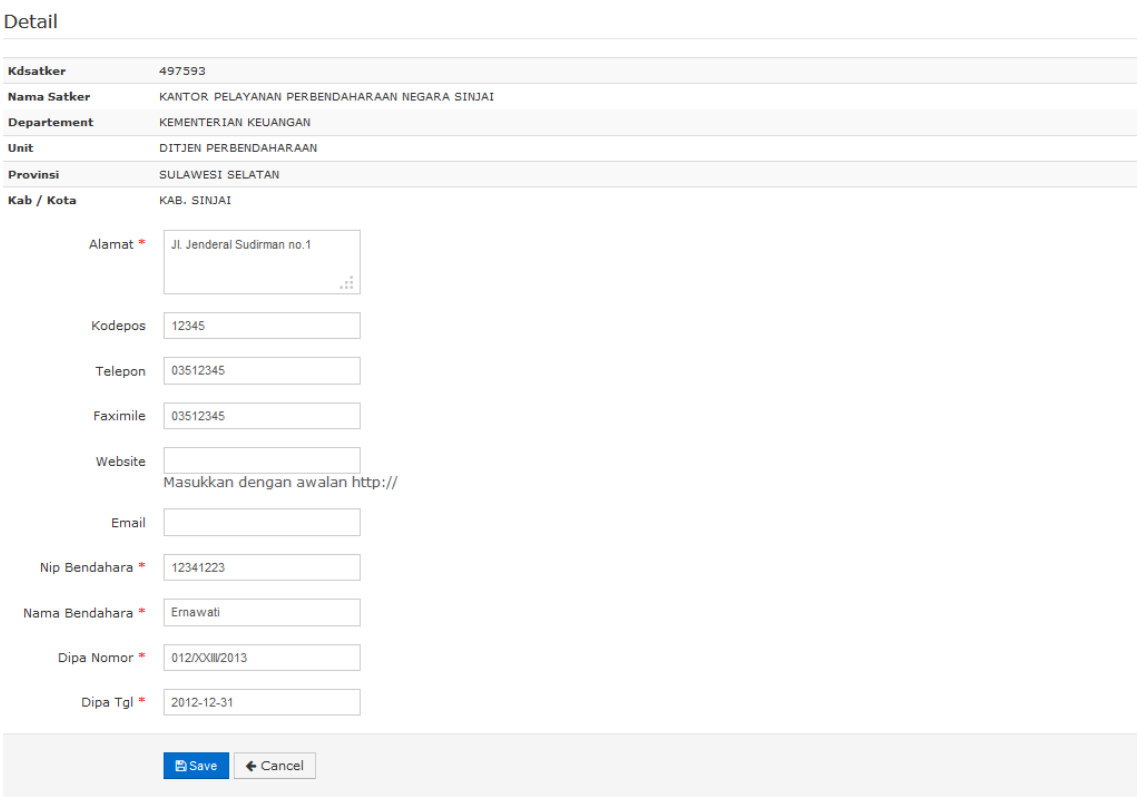

# 3.3 Verifikasi Penyedia

# List Penyedia

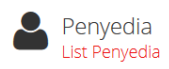

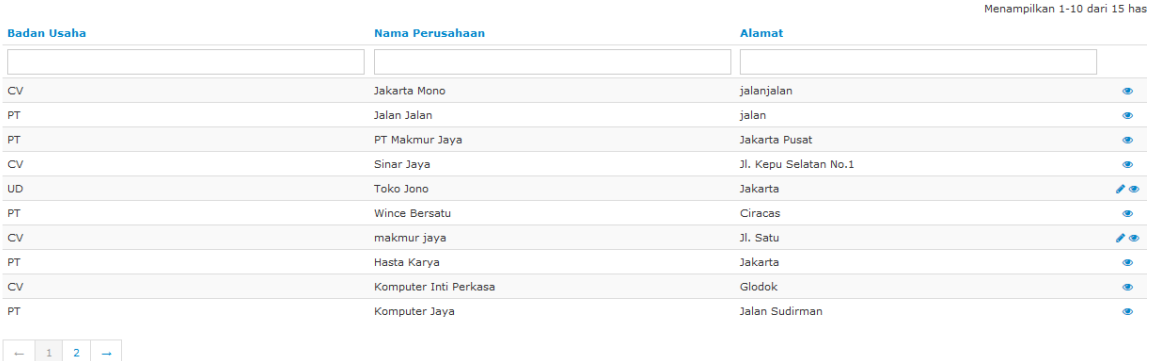

# View Detil Penyedia

# Profile Penyedia

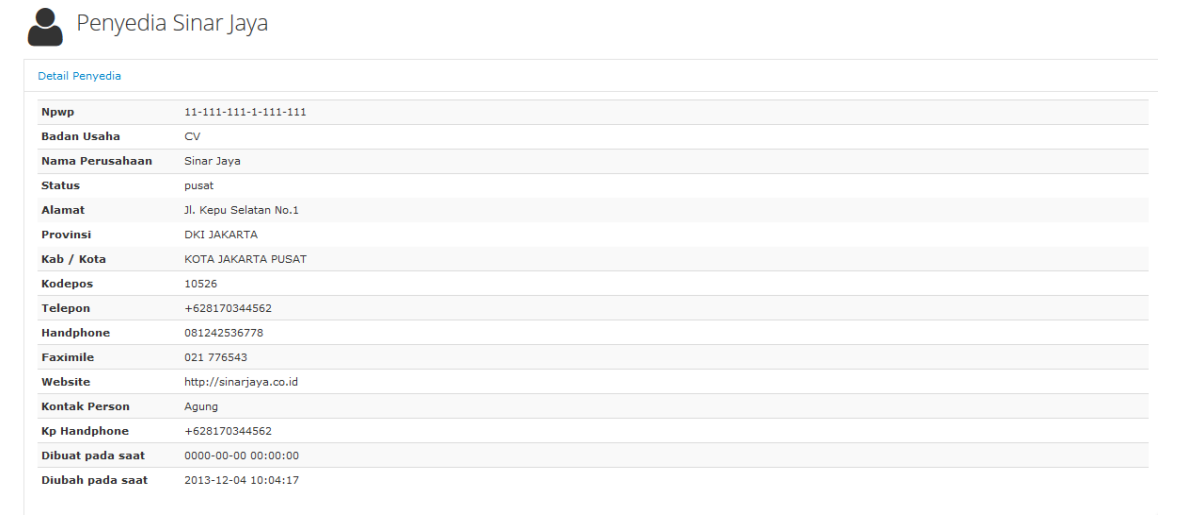

# Verifikasi Syarat Pendaftaran :

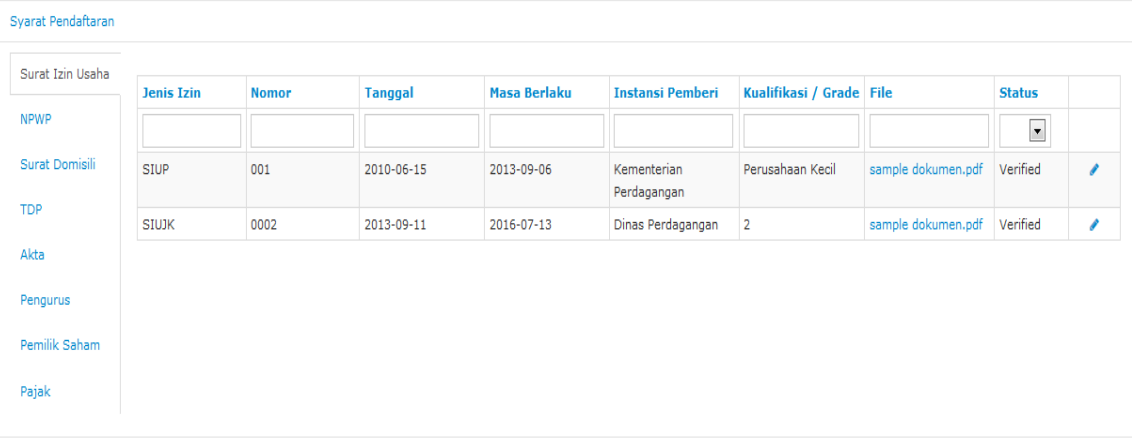

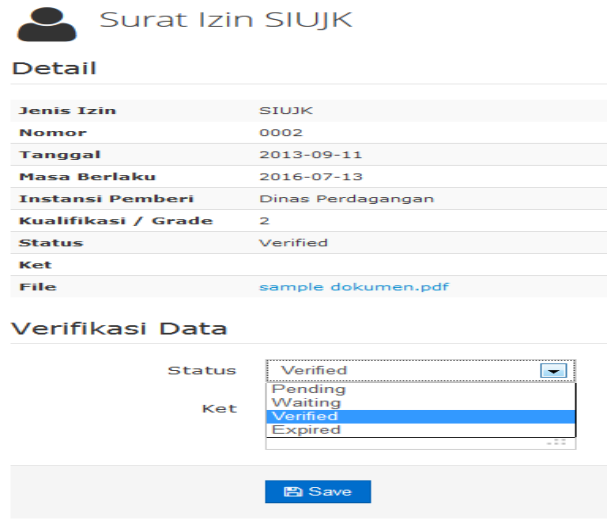

D

View Syarat Pendaftaran Lainnya (Syarat Kualifikasi Lainnya)

Fitur ini tidak hanya berisi isian saja, dan dibuktikan keabsahannya pada saat klarifikasi teknis oleh Pejabat Pengadaan.

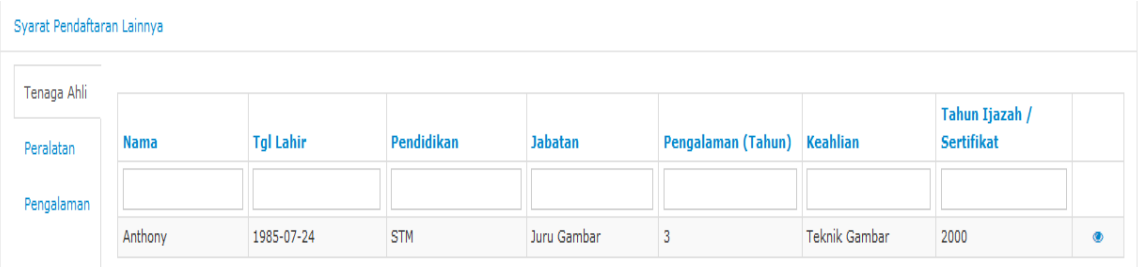

# 3.4 Menu Ganti Password

Menu ini digunakan untuk mengubah password sesuai yang diinginkan untuk keperluan keamanan dan kemudahan mengingat.

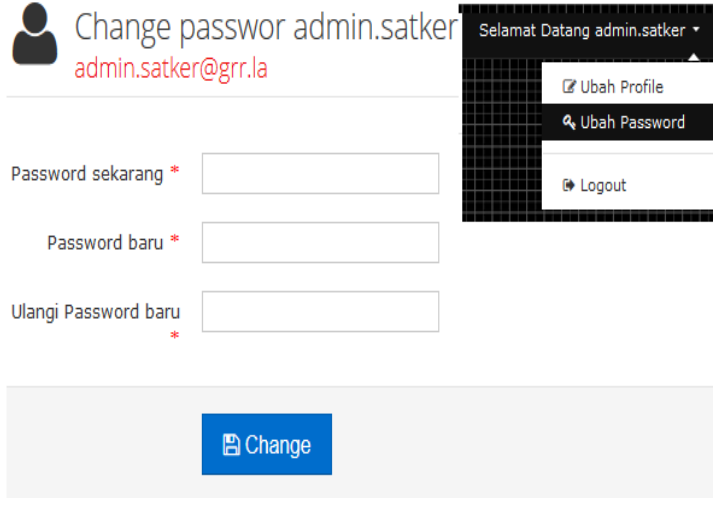

# 4. Mengakhiri Aplikasi

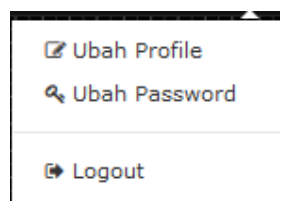

# 5. Penutup

Petunjuk pengoperasian ini dibuat mengikuti versi aplikasi SIMPeL yang dirilis. Untuk update aplikasi SIMPeL terbaru, petunjuk pengoperasiannya akan diupload di halaman utama aplikasi SIMPeL.

 Apabila mendapat kesulitan dalam pengoperasian aplikasi SIMPeL, dapat menghubungi alamat dan nomor telepon unit layanan helpdesk yang terdapat di website aplikasi SIMPeL (halaman "Kontak Kami").